# GUIDE | IMAGE COMPARISON APP

VERSION: 1.7 | FIRMWARE 5.10 | 2020.05.25

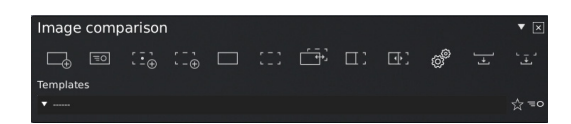

### F1: Capture reference image

Place a reference object under the microscope and move the reference indicators to a suitable location. If needed, select a region of interest by pressing Shift + C and cropping the reference image to only display a certain area of your object. The area outside the region of interest will be greyed out. Afterwards you can either save the reference template (See template section) or continue without saving as template.

 $\boxed{\equiv}$ 

 $\Box$ 

# F2: Live view with superimposed reference image Press the button and place a sample object under the camera. The reference image will now display transparent on top of the live sample image. Manually align the sample object to match the reference image.

# F3/F4: Capture sample image

Capture a sample image using one of the two methods below.

- F3: The captured sample image will be auto aligned to  $\overline{(-\cdot)}$ match the fix points of the reference image.
- F4: Capture a sample image without aligning it to the  $r - 1$ <br> $r - (4)$ reference image.

F5: View reference image Press to view the reference image.

# F6: View sample image

 $\frac{1}{2}$ View the sample image.

#### F7: Compare images <del>ਿੰਦੇ</del>

Automatically switch between the reference image and the captured sample image. Adjust the switching speed if needed.

#### F8: Compare images side-by-side  $\Pi$ :

Get a side-by-side view of the reference and sample images displayed next to each other. Pan and zoom in on the reference and sample images. Choose between Fit (to preview window), x1, x2, x3 or x4. A red pointer will indicate the arrow location on the other image.

#### F9: Split view  $\Box$

ුදු

Adjustable vertical split view. Double-click the left or right image to switch between live, reference and sample image. Double-click on the vertical line to swap the left and right image.

Change the speed of how fast the reference and captured

Compare image - Switching speed

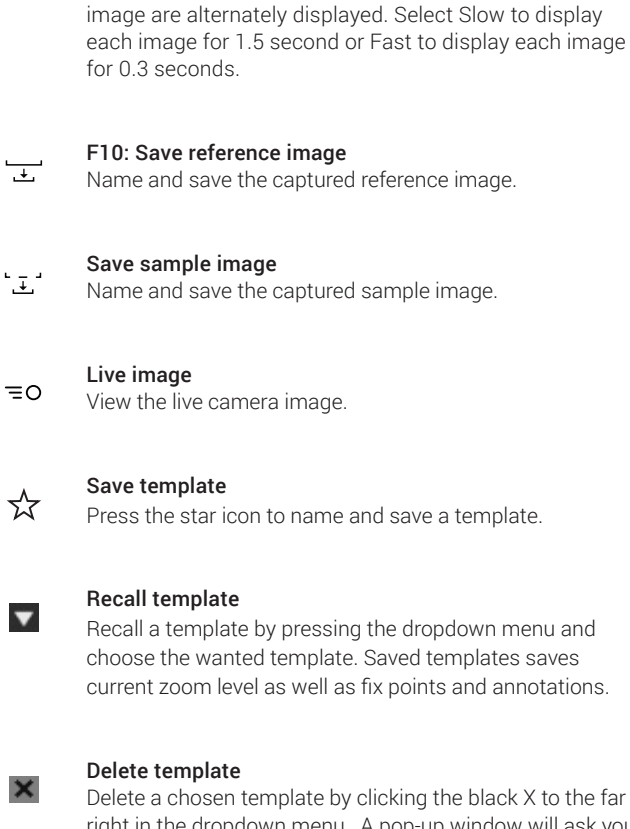

clicking the black X to the far right in the dropdown menu. A pop-up window will ask you to confirm the deletion. Press OK to delete.

the dropdown menu and

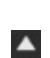

# Activate annotation menu bar

Activate or deactivate the annotation menu bar.

If annotations are made on Reference image and the user later saves a template, the annotations are saved in the template.

# Text Annotation

This function makes it possible to add text annotations anywhere in the window.

Use the Keyboard to type the text. Move the text box to the wanted location and left click the mouse to confirm the position.

# TAGARNO

# Arrow annotation

 $\mathbf{r}$ 

 $( )$ 

 $\Box$ 

With this tool it is possible to add arrow annotations anywhere in the window. Use the left mouse button to place the endpoints. The second point is the end of the arrow.

### Circle or ellipses annotation

Drag an ellipses by holding the left mouse key down and dragging the mouse to create the wanted ellipses size. Create a circle annotation by holding Shift down on the keyboard while performing the abovementioned movement.

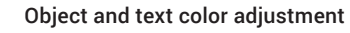

Use this function to set the colors for drawings and texts before using a tool. You are not able to edit the color after using the tool. Latest settings are persistent during power down. The hue is set to white by default.

# Background color adjustment

Adjust the color of the text annotation background before using the text annotation tool. Latest settings are persistent during power down. The hue is set to transparent by default.

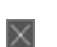

Clear all Clear all annotations